## 3 BAB III TABLE & FORM INPUT DATA HTML5

### 3.1 IDENTITAS

### Kajian

Web Design menggunakan HTML5 dan CSS3

### Topik

Scripting tingkat lanjut, Tabel dan Form HTML5

#### Kompetensi Utama

- 3. Mengetahui penggunaan script HTML5 dan CSS3
- 4. Penggunaan Table HTML
- 5. Penggunaan Form, Input Form dan attribute data

#### Lama Kegiatan Praktikum

- 3. Pertemuan Terbimbing : 2 x 20 menit
- 4. Kegiatan Mandiri : 2 x 100 menit

#### Parameter Penilaian

- 3. Jurnal Pengamatan
- 4. Tugas Akhir

#### Referensi Tambahan

- 1. Learning Web Design 5th Edition, Jennifer Niederst Robbins
- 2. Web: w3schools.com

### 3.2 PERTANYAAN PENDAHULUAN

Kerjakan tugas pendahuluan ini diawal proses praktikum. Waktu pengerjaan maksimal 10 menit.

- 1. Jelaskan perbedaan client side scripting dan server side scripting, berikan pula contohnya?
- 2. Apa yang Anda pahami tentang Relative Path dan Absolute Path pada penggunaan Link, dan berikan contoh?

I.

## 3.3 PRAKTIK

## 3.3.1 Exercise 1: Membuat Table HTML

Pada bagian ini, akan diberikan praktek terbimbing untuk membuat Table pada HTML. Gunakan Referensi HTML table dari buku atau link web online.

## 3.3.1.1 Soal, Langkah Penyelesaian dan Solusi Lengkap Permasalahan/Soal

Buatlah tampilan web sederhana untuk penerapan Table HTML5. Gunakan dengan baik TAG yang berkaitan dengan Table serta attribute untuk melakukan modifikasi tampilan Table.

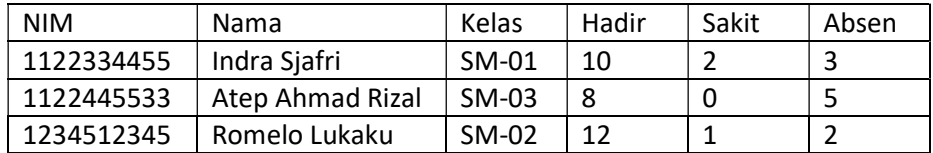

Tampilan table yang Anda buat harus semirip mungkin dengan contoh diatas.

## Langkah Penyelesaian

Seperti biasa, buatlah pertama kali dokumen HTML yang lengkap dengan Tag dasar dokumen. Kemudian ikuti langkah-langkah dibawah ini pada bagian body dari dokumen HTML tersebut.

## 1. Deklarasi Element Table pada HTML5

Gunakan tag Table pada dokumen HTML tersebut.

```
<table border="1"> 
   <tr>
   \langle/tr>
</table>
```
## 2. Membuat Row dan Kolom pada Table HTML5

Sama seperti penggunaan table pada umumnya, Anda akan membuat bagian baris dan kolom, gunakan tag TR (baris) dan TD atau TH (kolom), perhatikan contoh berikut ini

```
<tr>
  <th>NIM</th>
  <th>Nama</th>
   <th>Kelas</th> 
   <th>Hadir</th> 
   <th>Sakit</th> 
   <th>Absen</th> 
\langle/tr>
```
Pada contoh diatas, digunakan TAG untuk table header, Anda bisa langsung melanjutkan tag TD.

### 3. Membuat Table data pada HTML5

Berikut ini scrip lengkap untuk penggunaan table.

```
<table border="1"> 
 <tr><th>NIM</th>
    <th>Nama</th> 
    <th>Kelas</th> 
    <th>Hadir</th> 
    <th>Sakit</th> 
    <th>Absen</th> 
 \langle/tr>
  <tr> 
   <td>1122334455</td>
    <td> Indra Sjafri </td> 
   <td>SM-01</td>
   <td>10</td>
   <td>2</td>
   <td>3</td>
 \langletr>
</table>
```
Silahkan Anda menambahkan data selanjutnya pada setiap baris menggunakan blok script TR yang sama.

## 3.3.1.2 Kerjakan Pengamatan ini

Lakukan Jurnal Modifikasi berikut ini,

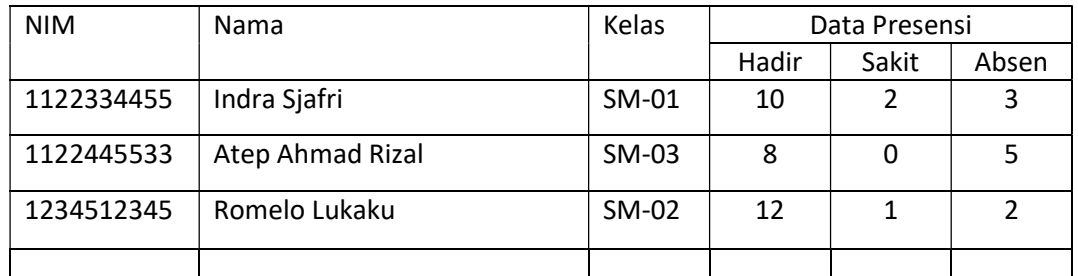

Perhatikan hasil penggunaan TAG table dan berbagai bagian lainnya. Untuk membuat table maka Anda harus menerapkan ketiga TAG tersebut sekaligus. Perhatikan juga bagaimana bagian kolom dan baris dibuat, agar memudahkan dalam menyajikan data.

Silahkan dikembangkan lebih lanjut beberapa modifikasi dan penerapan attribute dari table HTML, seperti:

- Melakukan merge cell, pada baris atau kolom table HTML
- Mengubah ukuran lebar dan tinggi dari cell, baris/kolom, atau table
- Menentukan alignment dari data
- Penggunaan border dan background

Diskusikan juga tentang, bagaimana dan untuk apa Tabel ini digunakan pada tampilan web.

## 3.3.2 Exercise 2: Form Input HTML

Pada bagian ini, akan dipelajari tentang teknik dasar penggunaan Form, input Form dan data pada HTML. Silahkan buka buku referensi (learning web design) pada chapter yang menjelaskan tentang penggunaan form. Anda diharapkan telah mengetahui bagaimana cara form pada web bekerja, untuk menerima inputan data dari user dan kemudian dikirimkan ke halaman server lainnya untu diproses. Perhatikan gambar berikut, dan lihat lebih lanjut penjelasan pada buku referensi.

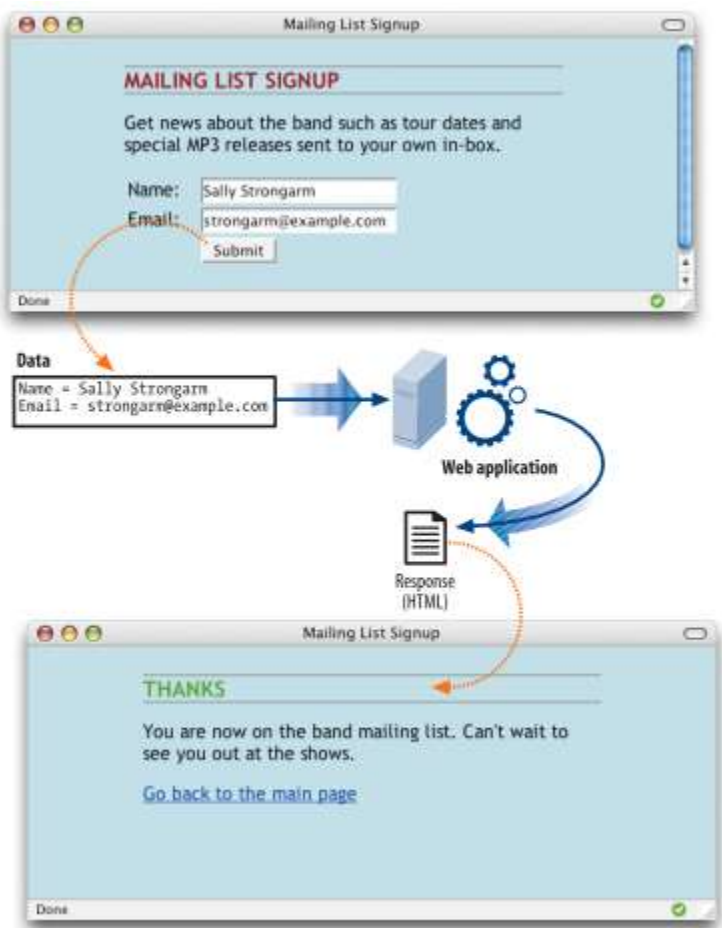

Perhatikan penggunaan script Form berikut ini,

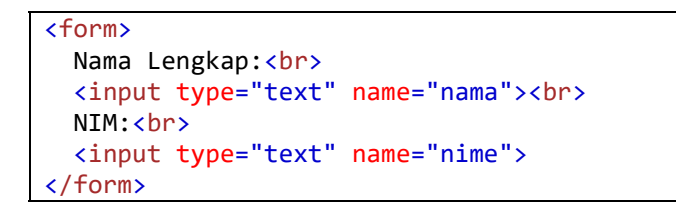

Penggunaan form selalu diawali dengan TAG Form yang terdiri dari attribute wajib sebagai berikut,

- Action  $\rightarrow$  url dari pemrosesan form
- Method  $\rightarrow$  pilihan teknik submit dari form tersebut (post/gets)

Selanjutnya didalam TAG form tersebut, Anda dapat menuliskan berbagai macam variasi element dan inputan Form sesuai dengan kebutuhan data yang diinginkan, diantaranya adalah

- <input> Defines an input control
- <textarea> Defines a multiline input control (text area)
- <label> Defines a label for an <input> element
- <fieldset> Groups related elements in a form
- <legend> Defines a caption for a <fieldset> element
- <select> Defines a drop-down list
- <optgroup> Defines a group of related options in a drop-down list
- <option> Defines an option in a drop-down list
- <button> Defines a clickable button

Beberapa macam jenis TAG input pada Form,

- text
- checkbox
- radio
- submit
- reset
- color
- date
- email
- number
- range

Perhatikan contoh berikut,

```
<form action="simpan.html">
   First name:<br>
   <input type="text" name="firstname" value="Udin" /><br>
   Last name:<br>
   <input type="text" name="lastname" value="Lagi" /><br><br> 
  Gender:<br> 
   <input type="radio" name="gender" value="male" checked /> Male<br>
   <input type="radio" name="gender" value="female" /> Female 
  Birthday: 
   <input type="date" name="bday" />
   <input type="submit" value="Submit" />
   <input type="reset" />
</form>
```
# 3.3.2.1 Soal, Langkah Penyelesaian dan Solusi Lengkap Permasalahan/Soal Jurnal

Buatlah tampilan web sederhana dengan HTML, semirip mungkin dengan contoh berikut ini,

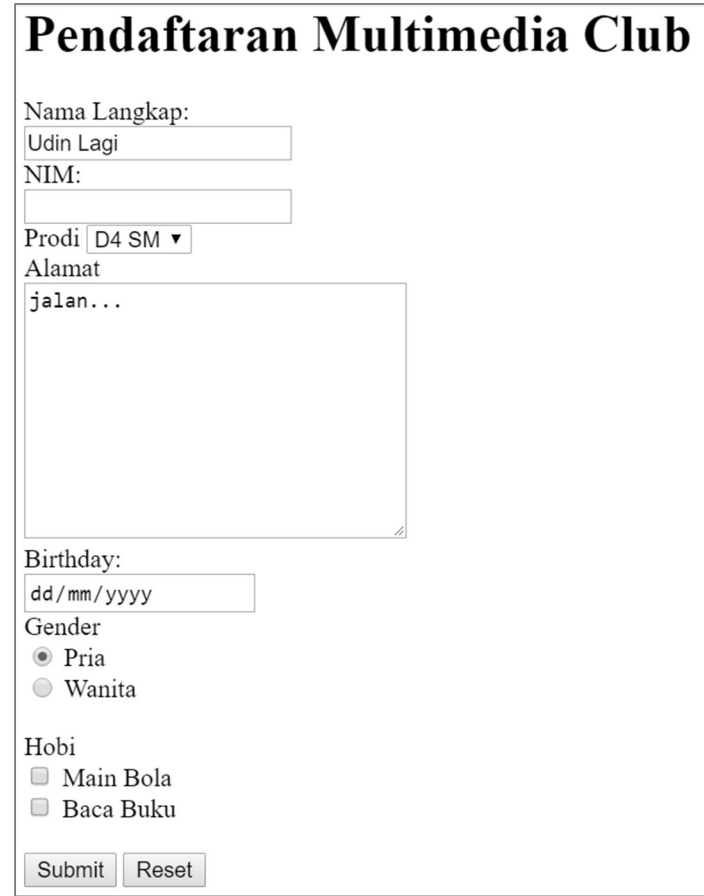

Perhatikan penggunaan berbagai macam TAG element yang berkaitan dengan Form. Penggunaan input tersebut harus disesuaikan dengan kebutuhan data input yang akan dimasukkan oleh user pada apikasi.

### Solusi Lengkap

```
\overline{\text{html}}<body> 
<h1>Pendaftaran Multimedia Club</h1> 
<form action="/action_page.php"> 
Nama Langkap:<br> 
<input type="text" name="name" value="Udin Lagi"> 
<br>
NIM:<br> 
<input type="text" name="nim" value=""> 
<br>
Prodi
```

```
<select name="prodi"> 
   <option value="sm">D4 SM</option> 
   <option value="mi">D3 MI</option> 
   <option value="tk">D3 TK</option> 
   <option value="tt">D3 TT</option> 
</select> 
\langle h r \rangleAlamat <br> 
<textarea name="alamat" rows="10" cols="30"> 
jalan... 
</textarea> 
\langlebr>
Birthday: <br> 
<input type="date" name="bday"> 
\langle h r \rangleGender<br> 
<input type="radio" name="gender" value="pria" checked> Pria<br> 
<input type="radio" name="gender" value="wanita"> Wanita<br> 
<br/><b>br></b>Hobi<br> 
<input type="checkbox" name="hobi" value="Bola"> Main Bola<br> 
<input type="checkbox" name="hobi" value="Baca"> Baca Buku 
<br><br>
<input type="submit"> 
<input type="reset"> 
</form> 
</body> 
</html>
```
## 3.3.2.2 Pengamatan

Berdasarkan pengamatan script diatas, diskusikan dan berikan penjelasan untuk penggunaan berbagai input data dengan karakteristik yang berbeda-beda.Selain itu diskusikan juga berbagai jenis data lainnya, yang nantinya akan dibuatkan tampilan webnya dengan HTML.

Kemudian diskusikan juga berbagai attribute yang dapat digunakan pada form inputan,

- autocomplete
- autofocus
- height and width
- list
- min and max
- multiple
- pattern (regexp)
- placeholder
- required

### 3.4 TUGAS AKHIR

Tugas pertama adalah, melengkapi table yang telah Anda buat pada Latihan sebelumnya, lakukan modifikasi seperti ini.

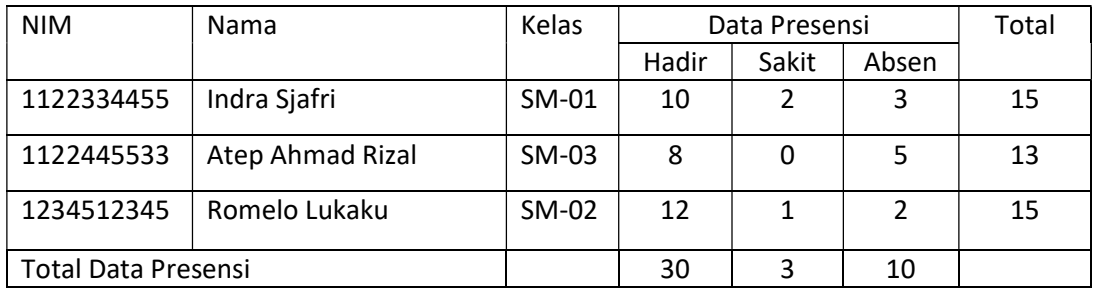

Tugas berikutnya adalah mengerjakan Project Client!

Pekan ini Anda mendapatkan project dari seorang Client yang sedang membuat aplikasi jual beli untuk Koperasi di SMA. Buatlah Form Input menggunakan HTML, Anda diminta membuatnya dengan design dan layout yang menarik, mudah dipahami dan sesuai karakteristik data. Berikut ini spesifikasi data yang diinginkan oleh client Anda.

- 1. Untuk ANDA NIM (digit terakhir GENAP), buat halaman registrasi.html yang berisi form PENDAFTARAN SISWA SMA untuk menerima inputan :
	- a. NIS (nomor induk siswa), terdiri dari 6 digit/karakter angka
	- b. Nama Lengkap, harus terdiri dari 3 atau 50 karakter saja
	- c. Tempat Lahir
	- d. Tanggal Lahir
	- e. Alamat Orang Tua, diisi dengan alamat lengkap
	- f. Kecamatan (hanya untuk area bandung saja)
	- g. Jenis Kelamin, hanya untuk pilihan Pria atau Wanita
	- h. No. Telepon, sesuai dengan format nomer yang berlaku di Indonesia
	- i. Hobi siswa, dalam bentuk pilihan Hobi
	- j. Ukuran Baju, untuk pilihan S, M, L, XL
- 2. Untuk ANDA NIM (digit terakhir GANJIL), buat halaman data barang.html yang berisi form REKAP DATA BARANG untuk menerima inputan :
	- a. Kode Barang, terdiri dari 5 digit/karakter
	- b. Nama Barang, harus terdiri dari 3 atau 50 karakter saja
	- c. Kategori Barang, sesuai dengan pilihan kategori (makanan, elektronik, obat, pakaian, minuman, dll)

- d. Tanggal Masuk
- e. Tanggal Kadaluarsa
- f. Area Penjualan, memilih beberapa target kota distribusi barang (misal bandung, jakarta, semarang, subang, dll)
- g. Harga Barang
- h. Upload Gambar Barang
- i. Alamat Distributor Resmi
- j. Jumlah Stok Barang
- 3. Pastikan setiap Form Input yang Anda buat sesuai dengan karakteristik data yang telah disampaikan diatas (pada point 1 dan 2 sesuai NIM ANDA)
- 4. Jangan lupa untuk memastikan setiap inputan harus diisi oleh user (required dan valid).

Kemudian Input form yang telah terisi akan disimpan atau submit ke halaman simpan.html

#### 3.5 RESUME

Berikut ini beberap hal yang harus Anda kuasai diakhri pertemuan praktikum ini,

- a. Mampu menyajikan data dalam bentuk Table
- b. Memahami berbagai penggunaan TAG Form, element form, input form dan attribute form
- c. Memahami penggunaan Form sesuai dengan karakteristik data inputan dari user

## 3.5.1 Jurnal Pengamatan

Selesaikan contoh kasus dan tugas akhir, kemudian jawablah pertanyaan-pertanyaan yang terdapat pada bagian pengamatan dan tugas akhir. Semua jawaban dikumpulkan ke Asisten Praktikum.